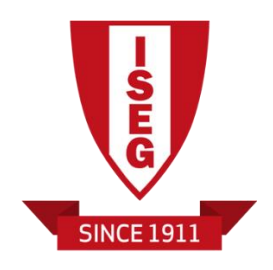

**Informação Pessoal - AQUILA**

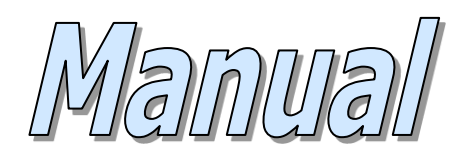

# 2012.06.29

*Versão:* 4.00

# **1. Informação Pessoal**

# **1.1. Login**

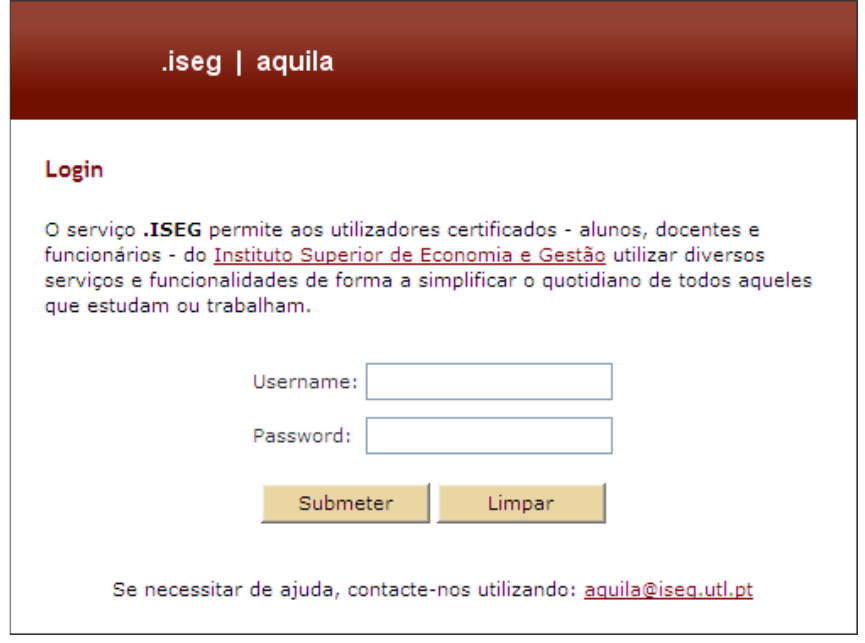

Para preenchimento dos dados pessoais, primeiramente, deve efectuar com sucesso o Login como Aluno.

O *Username* deve ser composto por um "L" seguido do seu número de aluno (ex:L12345). A *Password* utilizada coincide com a password de acesso aos Pc na sala de informática.

# **1.2. Dados Pessoais**

Ao efectuar o login, é apresentado o seguinte ecrã:

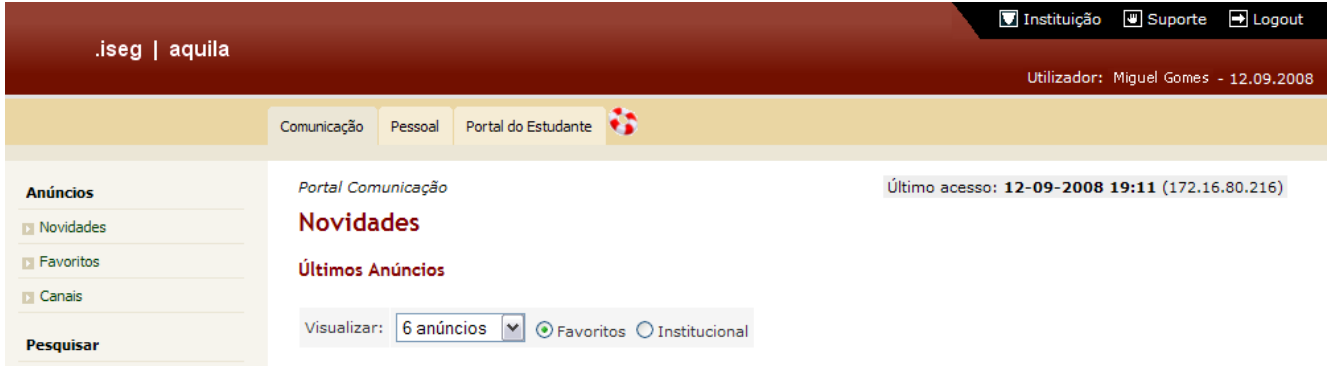

# **Manual Informação Pessoal**

Instituição ig Suporte ig Logout .iseg | aquila Utilizador: PAULO NUNES Comunicação Pessoal Estudante Área Pessoal Área Pessoal Informação Bem-vindo à sua área pessoal. **Ex** Password Pode visualizar e alterar a sua informação pessoal e proceder à alteração da sua password. Pode ainda criar e tornar publica a sua página pessoal [manual v.3]. Página Pessoal D Opções  $\Box$  Conteúdos © 2009. Instituto Superior de Economia e Gestão. Todos os direitos reservados.

No menu superior, seleccione a opção *Pessoal*:

Após seleccionar a opção *Pessoal,* escolha a opção *Informação,* que se localiza no menu lateral.

#### **Nota Importante: A actualização dos dados pessoais é obrigatória.**

Ao seleccionar a opção *Informação*, poderá consultar e alterar os seus dados, que estão agrupados nas áreas que irão ser apresentadas de seguida.

#### **1.2.1. Contactos e Disponibilização de Informação**

No ecrã *Contactos* poderá preencher a informação dos seguintes campos:

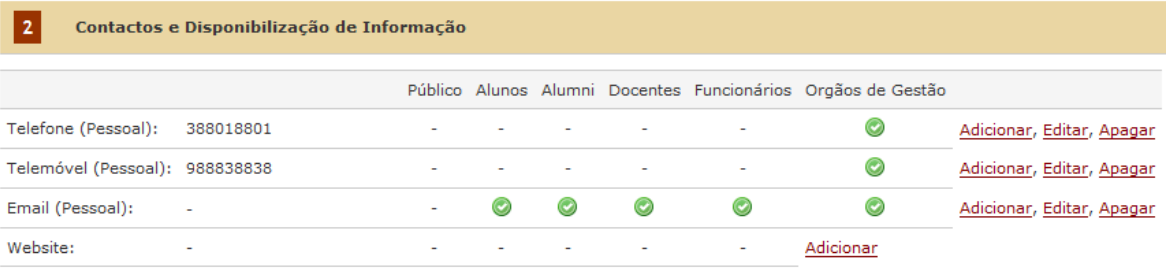

## **1.2.2. Moradas**

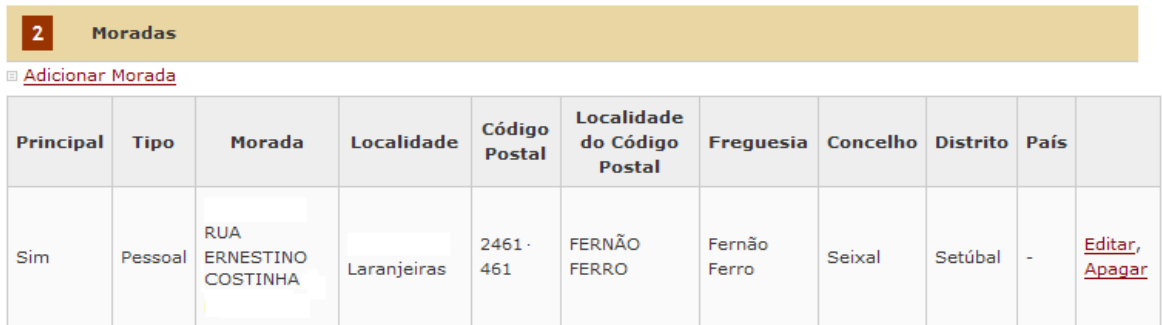

No ecrã das *Moradas,* poderá adicionar ou alterar a sua morada.

# **Manual Informação Pessoal**

Para acrescentar, deve carregar no botão *Adicionar Morada*, onde deve preencher o seguinte quadro:

#### **Adicionar Morada**

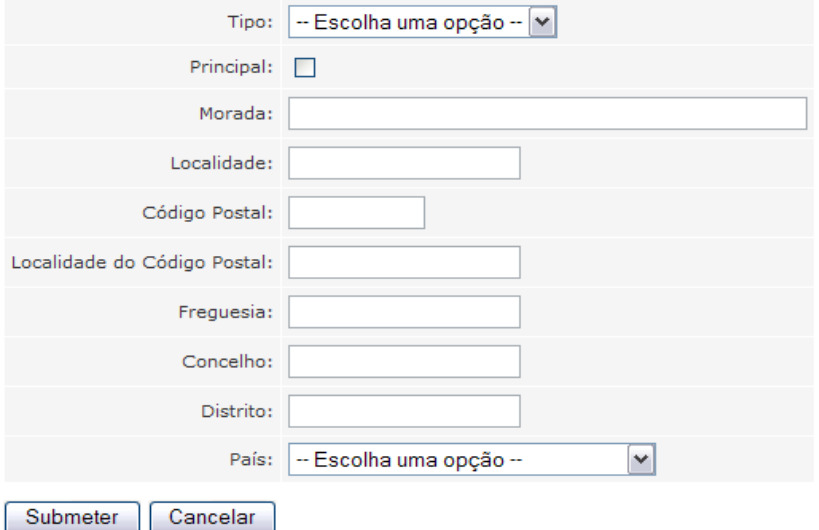

Após preencher todos os dados, carregue no botão *Submeter*.

# **1.2.3. Autorização de Disponibilização de Dados a Outras Entidades**

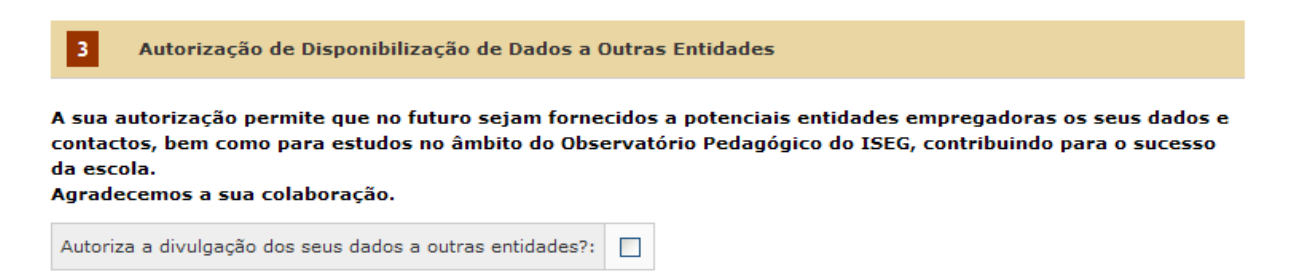

No ecrã *Autorização de Disponibilização de Dados a Entidades Externas*, tem a possibilidade de autorizar ou não a disponibilização dos seus dados a entidades empregadoras. Caso pretenda facultar os mesmos, deverá colocar um visto na caixa existente para o efeito.

# **1.2.4. Dados Pessoais**

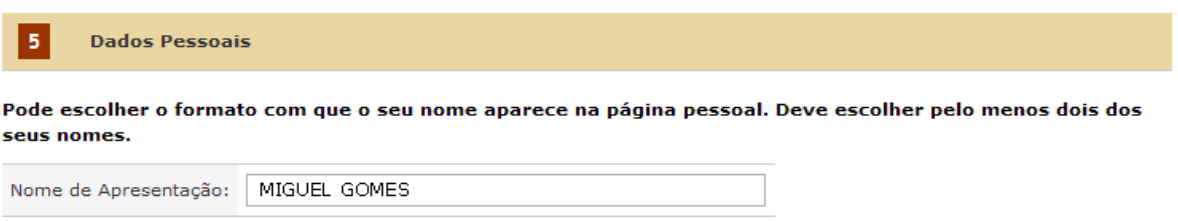

No ecrã dos *Dados Pessoais,* poderá alterar o nome que aparece na página pessoal. No entanto, o nome de apresentação tem de ser composto, no mínimo, por dois nomes.

Poderá visualizar os seguintes dados:

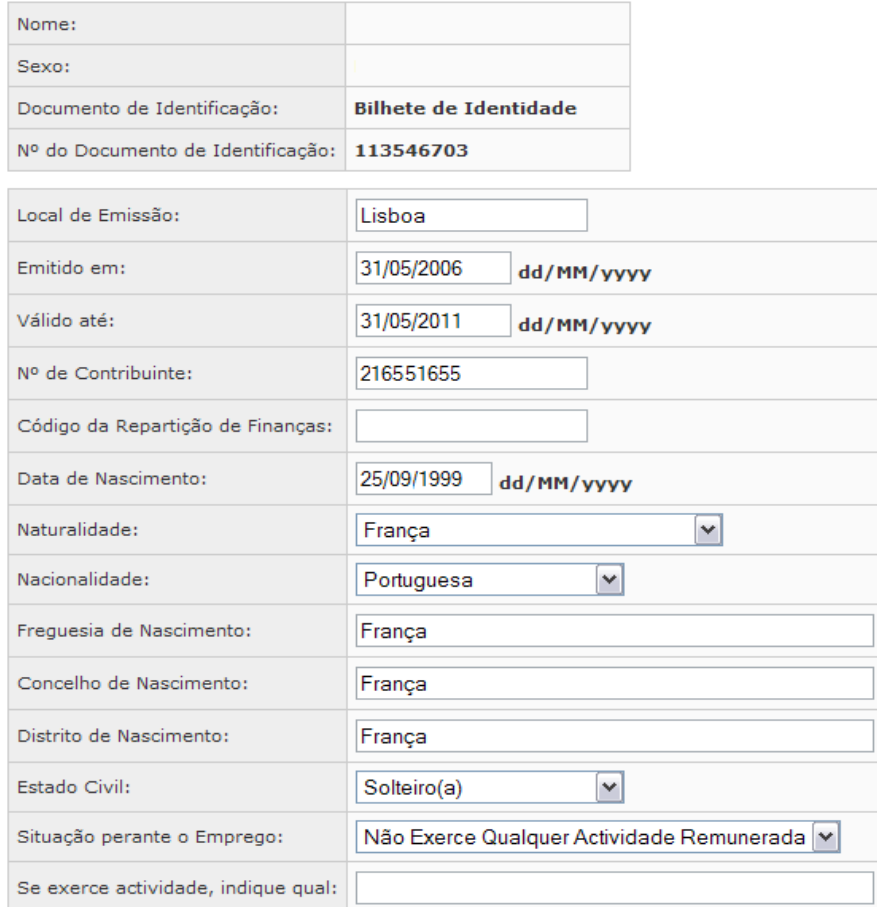

# **1.2.5. Informação de Utilizador**

No ecrã da *Informação de Utilizador,* poderá visualizar a seguinte informação:

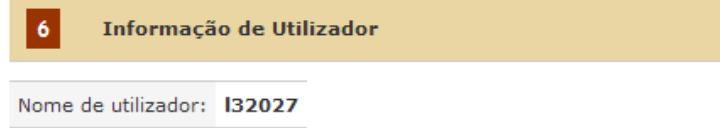

# **1.2.6. Filiação**

No ecrã da *Filiação,* poderá visualizar a seguinte informação:

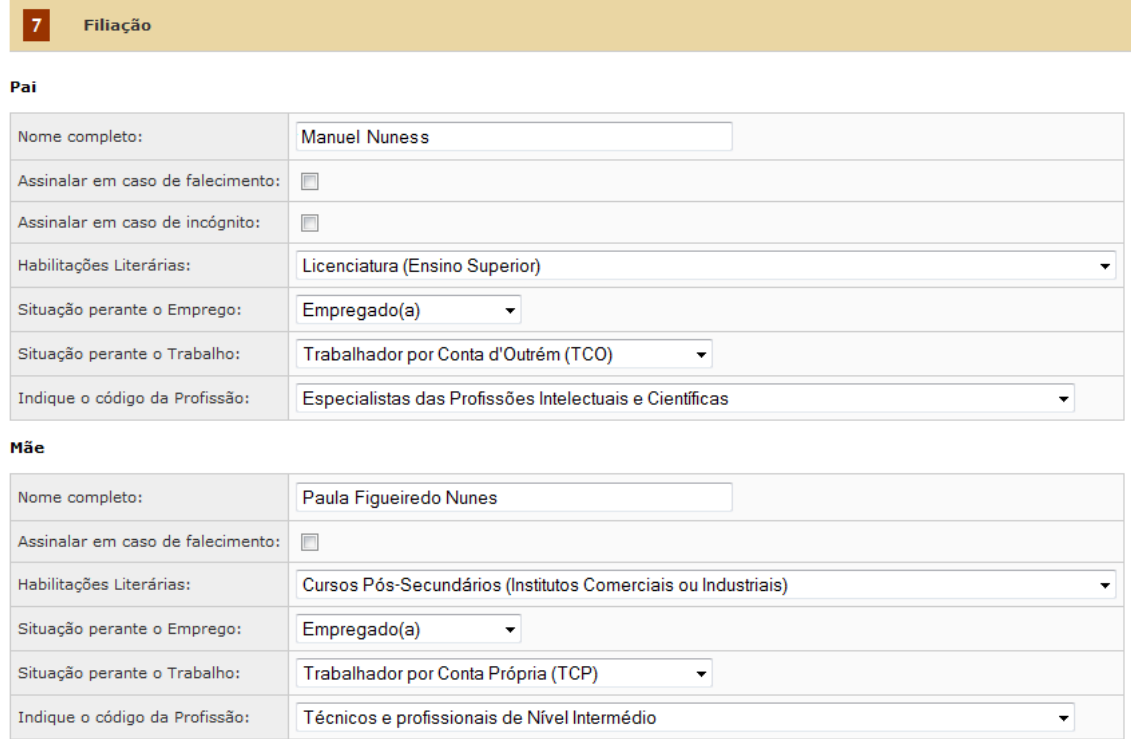

# **1.2.7. Estatística de Meios de Transporte Utilizados**

No ecrã da *Estatística de Meios de Transportes Utilizados,* poderá indicar o tempo e os meios de transporte que utiliza para se deslocar até ao ISEG (informação que será utilizada para fins estatísticos).

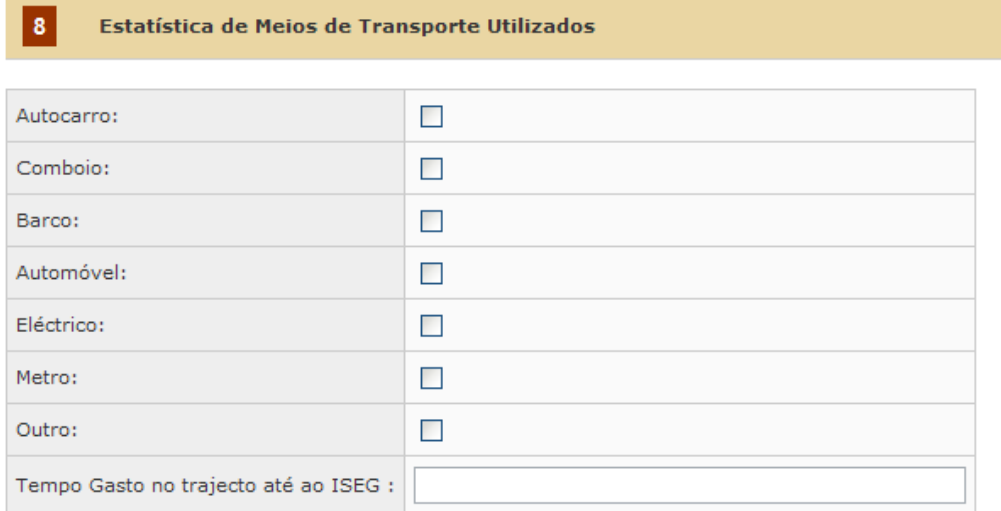

# **1.2.8. Caracterização Sócio-Económica do Aluno e Trajectória Escolar**

No ecrã da *Caracterização Sócio-Económica do Aluno e Trajectória Escolar,* poderá visualizar os seguintes campos:

#### Caracterização Sócio-Económica do Aluno e Trajectória Escolar

#### Ensino Básico(até 9º ano inclusivé):

 $\overline{9}$ 

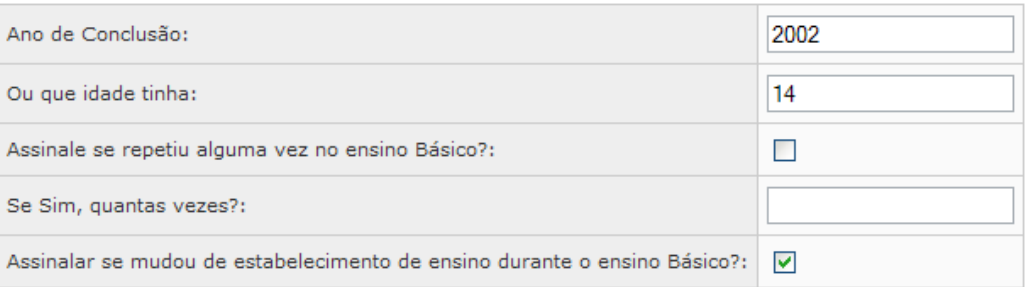

# **Manual Informação Pessoal**

#### Ensino Secundário (do 10° ao 12° Ano):

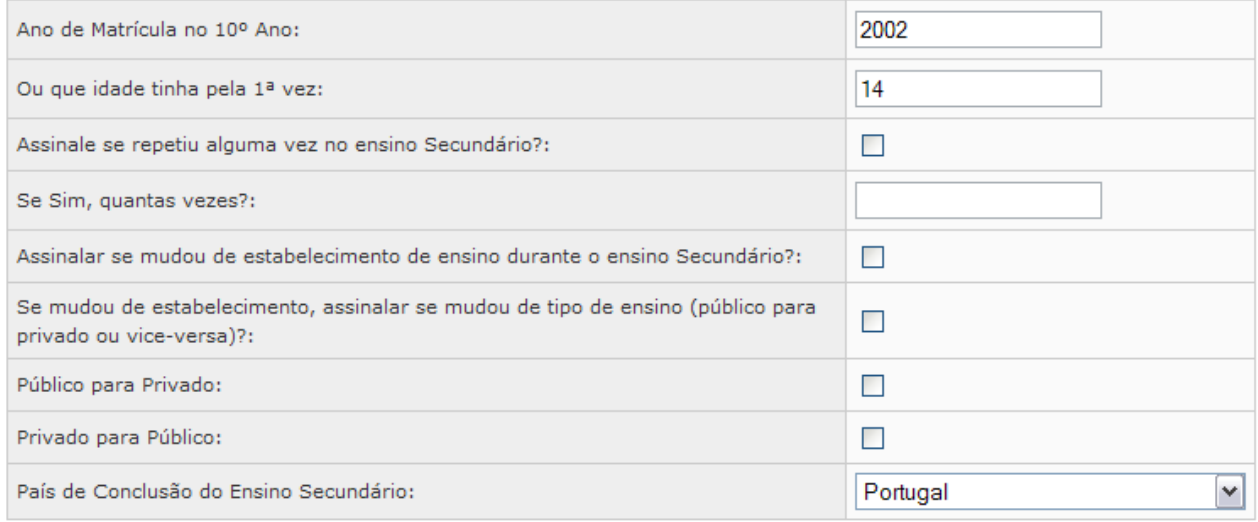

# **1.2.9. Dados Adicionais**

No ecrã da *Dados Adicionais,* poderá visualizar os seguintes campos:

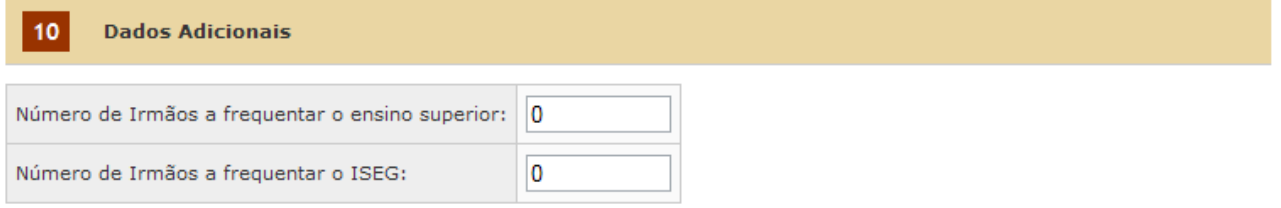

#### Aplicável apenas a estudantes portadores de doenças crónicas e/ou deficiências (não preencher caso contrário):

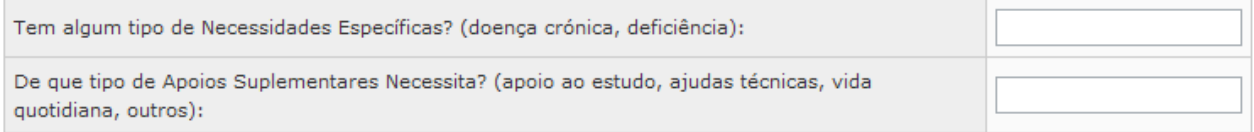

# **1.2.10. Situação Financeira**

No ecrã da *Situação Financeira,* poderá visualizar os seguintes campos:

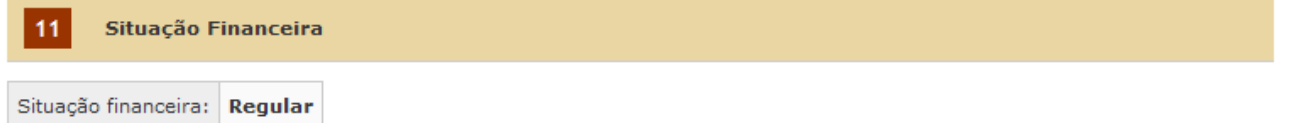

## **1.2.11. Gravar**

Após realizar todas as modificações, existe, no final da página, um botão que permite gravar todas as alterações efectuadas.

ATENÇÃO : Depois de gravar, por favor verifique se não existem mensagens de erro nos campos preenchidos.

Gravar